# **ب رنامج التحليل اإلحصائي** SPSS

#### **مقدمة إلى بيئة** SPSS**: الواجهة**

[https://library.wpu.edu.sy/?page\\_id=7028&lang=ar](https://library.wpu.edu.sy/?page_id=7028&lang=ar) : اإلنترنت على الدورة رابط

[https://library.wpu.edu.sy/?page\\_id=7019&lang=ar](https://library.wpu.edu.sy/?page_id=7019&lang=ar) :المزيد من الدورات التدريبية

[Waseem.ramadan@wpu.edu.sy](mailto:Waseem.ramadan@wpu.edu.sy) :استفسار ألي

**جدول المحتويات**

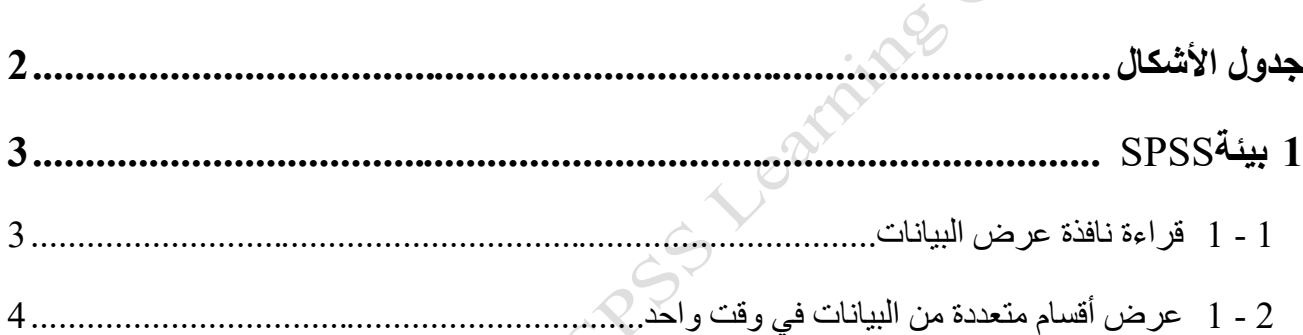

### <span id="page-1-0"></span>**جدول األشكال**

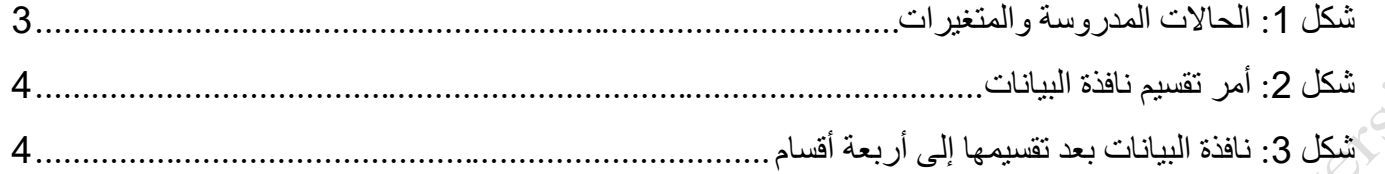

## <span id="page-2-0"></span>**1 بيئة** SPSS

#### <span id="page-2-1"></span>**1 - 1 قراءة نافذة عرض البيانات**

عند عرض البيانات في SPSS ، يمثل كل صف في View Data حالة ، ويمثل كل عمود متغي ًرا.

تمثل *الحالات* ملاحظات مستقلة أو وحدات تجريبية أو مواضيع .على سبيل المثال ، إذا كانت البيانات تستند إلى مسح لطالب الكلية ، فإن كل صف في البيانات سيمثل طالبًا جامعيًا محددًا شارك في الدراسة .

*المتغيرات* هي سمات أو خصـائص أو قياسـات تصـف الحالات .على سبيل المثال ، قد تتضـمن بياناتك معلومات مثل تاريخ ميلاد كل طالب جامعي أو الجنس أو الســنة الدراســية .كل جزء من هذه المعلومات هي متغير يصــف حالة كل (طالب جامعي(.  $\sim$ 

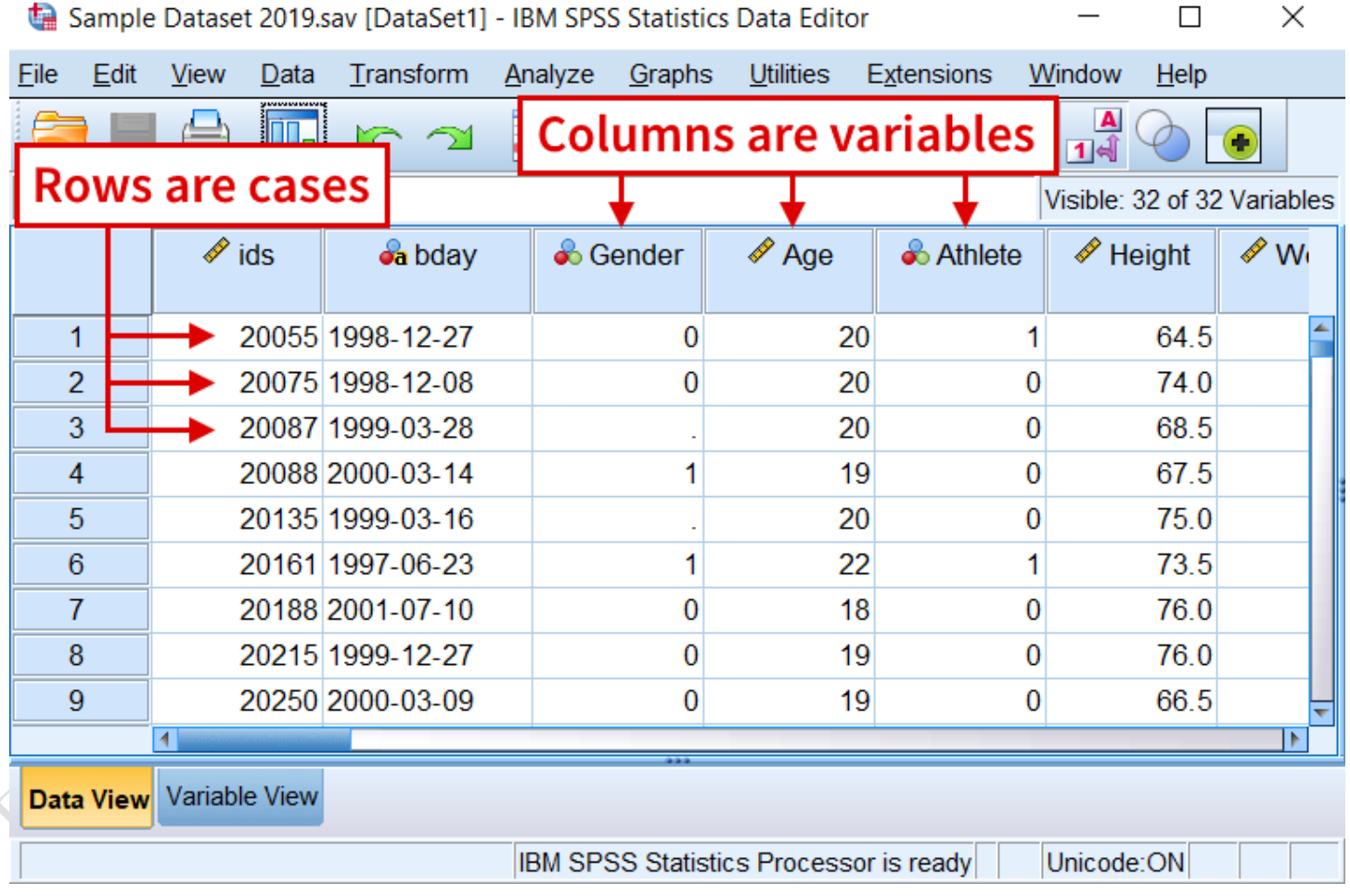

<span id="page-2-2"></span>**شكل :***1* **الحاالت المدروسة والمتغيرات**

هذا تخطيط نمو ذجي للبيانات ، حيث تكون الصفوف حالات والأعمدة متغير ات.

#### <span id="page-3-0"></span>**1 - 2 عرض أقسام متعددة من البيانات في وقت واحد**

من المفيد في بعض الأحيان أن تكون قادرًا على ر وية أقســـــام متعددة من بيانـاتك في نـافذة محرر البيـانـات في نفس  $\cdot$ الوقت .و الخيار تقسيم Split يسمح لك بتقسيم نافذة عرض البيانات إلى أقسام متعددة يمكن عرضمها في وقت واحد .يعتبر هذا الخيار مفيدًا بشكل خاص إذا كنت بحاجة إلى عرض أقسـام متعددة من بياناتك في وقت واحد بحيث تشـاهد بيانات متباعدة جدًا في جدول البيانات .لتقسيم النافذة ، انقر فوق. **Split> Window**

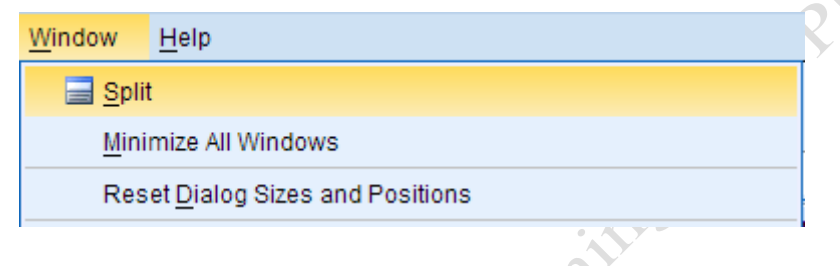

<span id="page-3-1"></span>**شكل :***2* **أمر تقسيم نافذة البيانات**

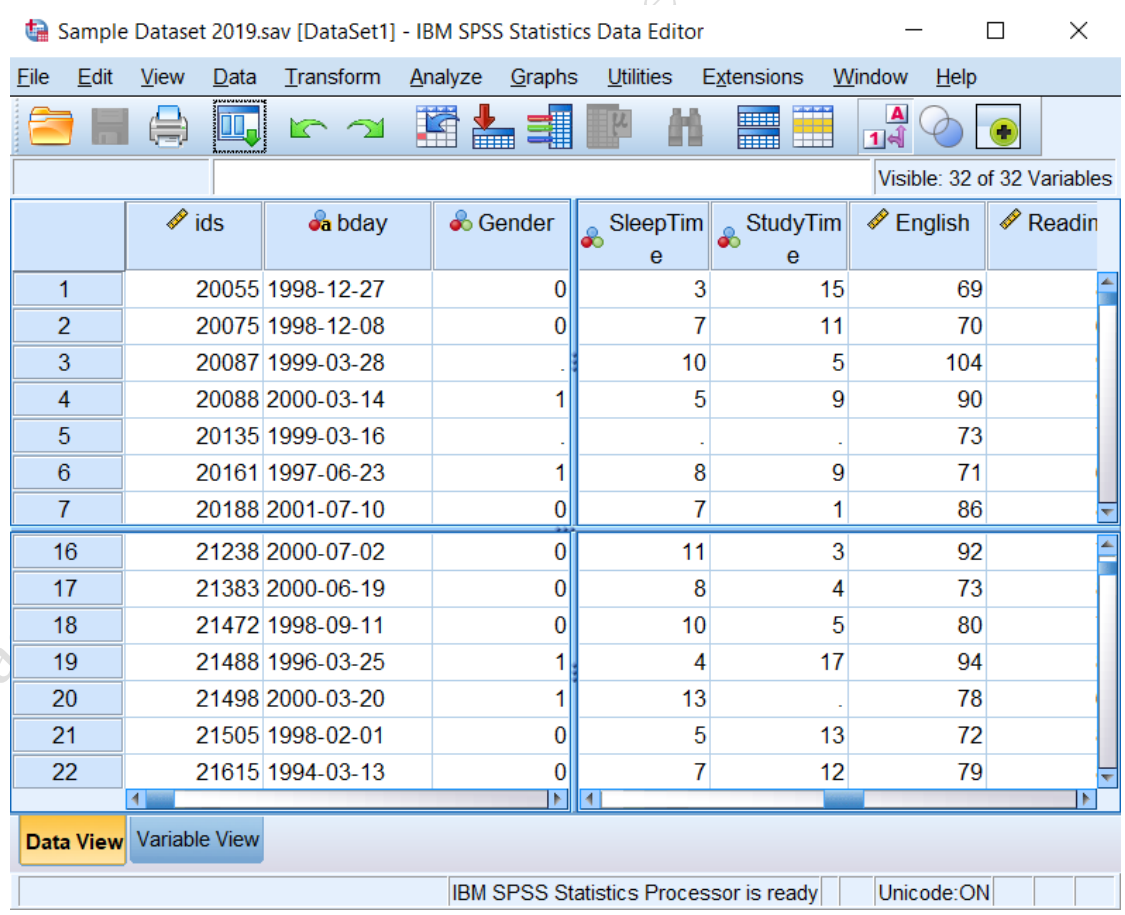

#### <span id="page-3-2"></span>**شكل :***3* **نافذة البيانات بعد تقسيمها إلى أربعة أقسام**

 $\boldsymbol{z}$ 

الآن يتم تقسيم نافذة محرر البيانات إلى أربعة أقسام .يتم التحكم في القسمين العلوي والسفلي ، وكذلك القسمين الأيمن والأيسر ، بواسطة أشرطة تمرير منفصلة.

### **1 - 3 البحث عن حالة محددة**

يوفر SPSS طريقة للانتقال السريع إلى حالات أو متغيرات محددة في مجموعة البيانات الخاصـة بك في نافذة عرض البيانات .يعد هذا خيار أ مفيداً بشكل خاص لمجمو عات البيانات الكبير ة التي تتضمن مئات الحالات و المتغير ات.

- لالنتقال إلى رقم حالة محدد :
- **Edit> Go to Case** . فوق انقر أو **Go to case** أيقونة فوق انقر .1
- .2 في **قائمة number case to Go ،** أدصل رقم الحالة أو استخدام األسهم أعلى / أسفل على اليمين لتحديد رقم الحالة.

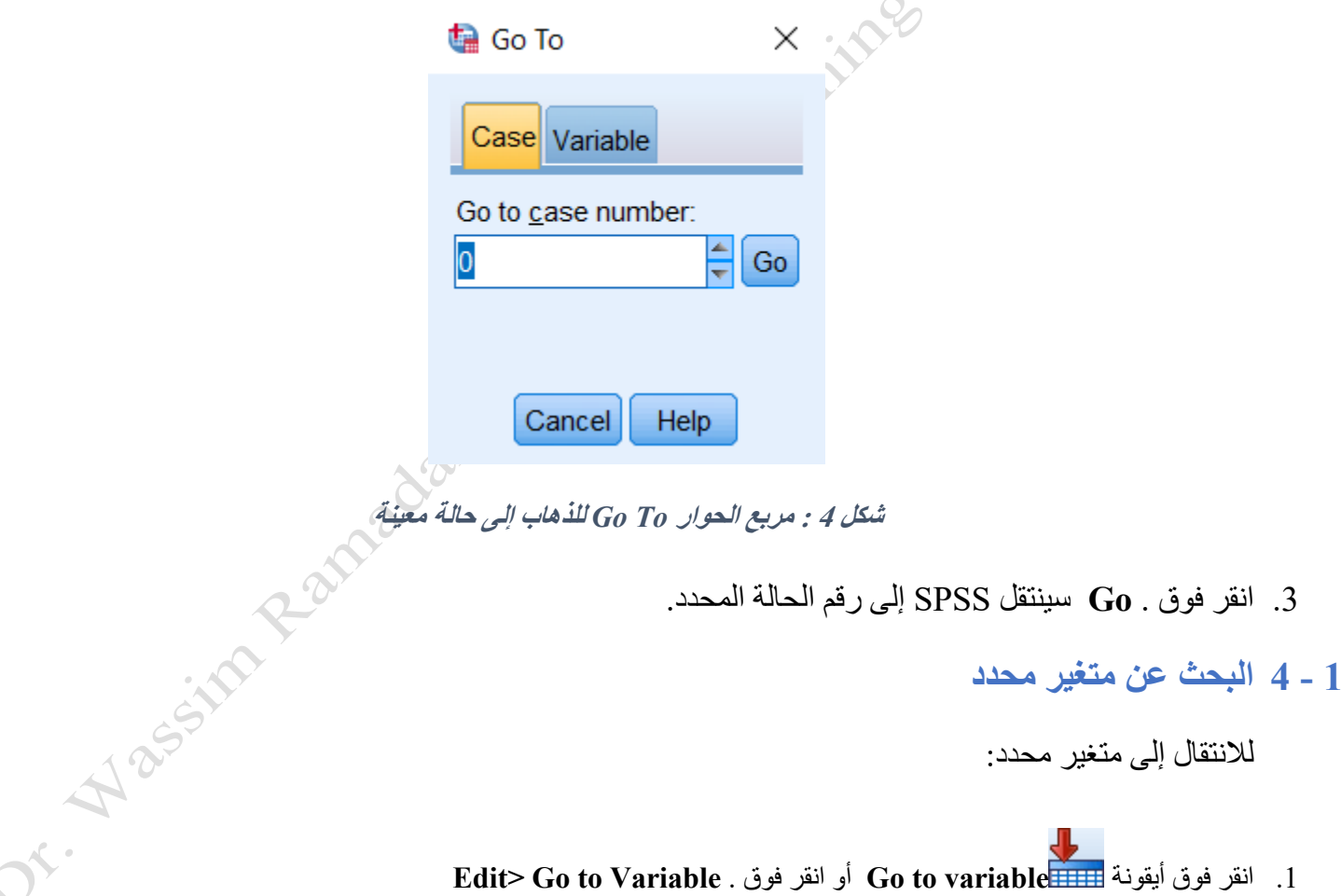

لالنتقال إلى متغير محدد :

- **Edit> Go to Variable** . فوق انقر أو **Go to variable** أيقونة فوق انقر .1
- 2. في قائمة الا**نتقال إلى المتغير** ، اكتب اسم المتغير أو حدد اسم المتغير من القائمة المنسدلة.

MPL JOHNSTON

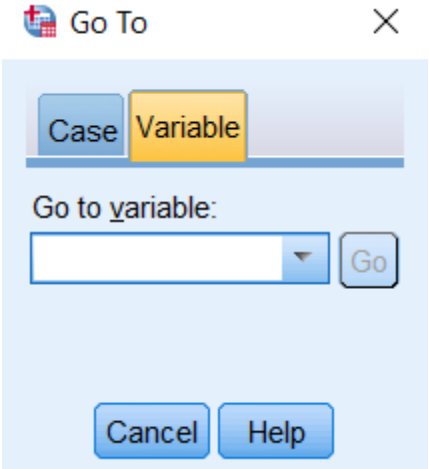

**شكل :5 مربع الحوار** *To Go* **للذهاب إلى متغير معين** 

.3 انقر فوق . **Go** سينتقل SPSS إلى اسم المتغير الذي حددته.